### **PRODUCT FEATURES**

### ROCKER PAD

- Scrolls through menus and options.
- Moves or pans around the Map Page.

- PAGE Button • Cycles through the six pages.
- · Returns to main page. • Displays the "Page List" menu (press and hold

#### for 2 seconds).

- Brings up a menu of selections related to the current screen.
- **MENU Button**

## **ENTER Button**

- Accepts a highlighted selection.
- Marks a new waypoint using current location (press and hold for 2 seconds).

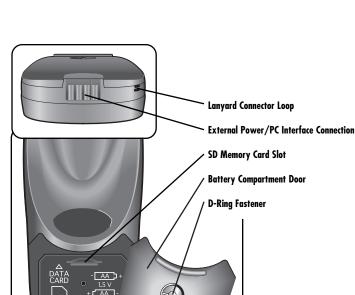

# **Backlit Display Screen**

## **POWER Button**

• Turns the device on or off (press and hold for 2 seconds). Turns display backlight on or off.

#### **FIND Button** • Displays the Find Screen, which allows you to search for

cities, addresses, intersections or exits. **ESCAPE Button** • Allows you to "back up" to previous screens/menus one at

various navigation points: waypoints, points of interest,

• Allows you to cycle through the six pages in reverse order.

### **ZOOM IN/OUT Button**

• Zooms in or zooms out on the image of the map.

## **Base Map Includes:**

- Locations of hundreds of worldwide cities
- U.S. state, Canadian provincial and European country boundaries • Continental U.S. interstate freeways, highways and exits
- Land cover (inland bodies of water)
- With optional computer software, interface cable and SD Memory

Card (needed for map downloading) download more detailed mapping data from a computer database. With this additional information, the receiver could include local roads and streets, additional waypoints and points of interest. Additional Features:

# • Stores up to 500 navigational waypoints

- Automatically tracks your travel and shows you how to return
- along the same track (up to 10 separate tracks can be stored)
- Lets you program and store up to 50 different navigational routes, using up to 50 points in each route Over 100 map datums to choose from
- Is waterproof to IPX7 standards and can operate in
  - temperatures from  $5^{\circ}F$  to  $158^{\circ}F$  (-15°C to  $70^{\circ}C)$

# INSTALLATION

#### **Batteries** Your GPS receiver operates on two standard AA batteries (not

included). Always use high quality alkaline batteries. To install batteries:

### 1. Twist the D-ring connector counterclockwise.

- 2. Remove the battery compartment door.
- **3.** Insert two AA batteries, ensuring correct polarity alignment.
- 4. Replace the battery compartment door. 5. Twist the D-ring clockwise to lock.
- As an optional power source, a vehicle power adapter (see
- "Optional Accessories," in the Owner's Manual) can be used

with your GPS receiver.

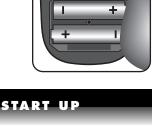

# **SD Memory Card** Your GPS receiver's memory is expandable with use of an optional SD memory card. A SD memory card is required when using the optional mapping software. To install a SD memory card: 1. Twist the D-ring connector counterclockwise. 2. Remove the battery compartment door. 3. Insert SD memory card according to illustration inside the battery compartment. 4. Replace the battery compartment door. 5. Twist the D-ring clockwise to lock. AA 🕽

#### **Power** To turn your GPS receiver on or off:

## 1. Press and hold the POWER button for 2 seconds.

A start-up screen appears for a few seconds II, followed by a screen that shows the receiver is attempting to lock onto signals from GPS satellites 2. Once three satellite signals have been acquired,

the screen will automatically switch to the Map Page  $\ensuremath{\mathbf{3}}$  and the receiver is ready to use. You can jump to the Map Page while the receiver continues to acquire satellite signals by selecting "Continue Acquiring? - YES." On the Map Page, a pointer arrow ▲ will appear in the middle of the display once three signals have been acquired  $\ensuremath{\mathbf{3}}$ . To use

the non-navigational features of your receiver, select "Continue Acquiring? - No." the receiver for over 3 months or have changed geographic regions: • It will take approximately 50 seconds to lock onto the GPS satellites

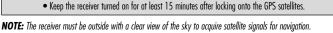

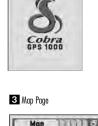

1 Startup Screen

2 Startup Screen Acquiring Satellites...

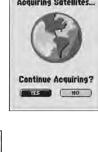

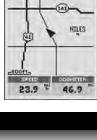

INSTRUMENTATION INFORMATION

Stop Navigation

Step Navigation

Stop Navigatio Stop GoTo OK.

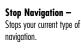

Map Page

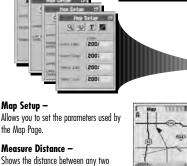

points you select.

**Gauges Page** 

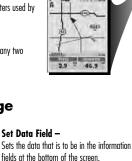

Stop Navigation Setup Heasure Distance - DATA FIELDS-Show Hide Set Restore Defaults

Date
Distance to Next
Distance to Dest
Elevation
ETA to Next
ETA to Dest
Location
Haximum Speed
Hoving Time
Odometer
Power
Speed
Stop Time
Total Time
Trip Odometer

data that is to be displayed in each information field.

Data Fields -

Restore Defaults Restore Defaults -Restore Hap Page Defaults? Restores all Map Page default settings.

Shows or hides data fields at the bottom of the map. Sets the

Stop Navigation

Stop Navigation

# Alegurally Average Speed Bearing Compass

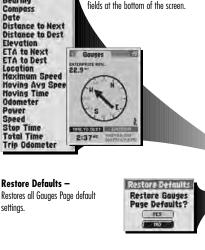

**Trip Meter Page** 

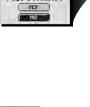

# Henu Stop Navigation Course Pointer Set Data Field Restore Defaults

# Stop Navigatio Stop Track "CAHP1" OK Bearing Pointer -Shows your direction of travel.

# navigation.

Stop Navigation -Stops your current type of

Course Pointer -Shows the direction to your next destination

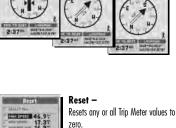

00:13 9

789.4 Seturday

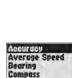

Stop Navigation -

naviaation.

Stops your current type of

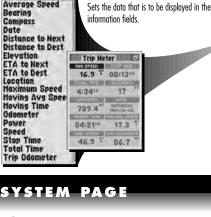

# Stop Navigation Stop Havigoti Stop Navigation Stop Route "LAKE"

Oic

Set Data Field -

# Henu Stop Navigraion Set Data Fields Reset 3 Fields 6 Fields 10 Fields **Restore Defaults**

16.9 00:13

Trip Meter

16.9

4:34"

789.4

Restore Defaults

Display -Sets the number of fields displayed.

46.9 7

Restore Defaults -

17 89.4

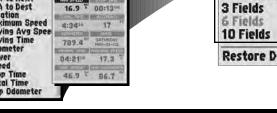

Screen On the Extras Screen (from the System Page), select "Alerts" to turn the Alert Alarm (an automatic alarm sound when you come within a certain distance or Alarm Radius from the following) for the Anchor Drag Alert, Approach Alert, Arrival Alert or Off Course Alert to "On" or "Off" and to set the individual Alarm Radius for each alert.

Approach Alert - sounds when you reach the specified distance from the next point in your current navigation.

Anchor Drag Alert - sounds when you drift more than the specified distance from a

Arrival Alert - sounds when you reach the specified distance from your final destination. Off Course Alert — sounds when you deviate the specified distance from you course.

# **Proximity Screen**

Radius for each one.

On the Extras Screen (from the System Page), select "Proximity" to automatically sound an alarm when you come within a certain distance or Alarm Radius of any point you choose. To use Proximity, you must add points you wish to use to the Proximity List and select an Alarm

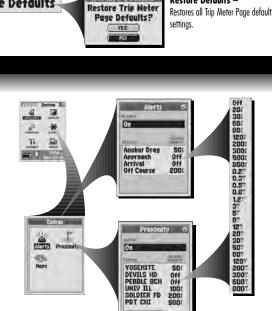

Chicago, IL 60707 USA 6500 West Cortland Street ©2004 Cobra Electronics Corporation

Printed in China Part No. 480-147-P

numerous features. You will be amazed at its capabilities. Read it carefully to become familiar with your receiver's receiver properly, please consult the Owner's Manual. receiver. For a full understanding of how to use your  $\mathsf{GPS}$ 290 ruoy gnitared of operating your GPS The Quick Reference Guide is intended only as a handy

Important Note

### <sup>®</sup> brdo D a of seels cobra <sup>®</sup> prdo D a Cobra <sup>®</sup>

## www.cobra.com

For more information or to order any of our products, please visit our website:

Power Inverters CobraMarine<sup>TM</sup> VHF Radios HighGear® Accessories Accessories smətsy2 gninnaW Jiffarl® TrəfA ytəfa2 Radar/Laser Detectors microTALK® radios

CB radios The Cobra Electronics Corporation line of quality products includes:

**e**ldo

# **NAVIGATION TOOLS** Tracks Page

# **Saved Track Options**

#### On the Tracks Page, select any saved track on the Track List to:

• "NAVIGATE" through that track

- See that track on the "MAP"
- See "DETAILS" of that selected track such as the name and total distance
- "DELETE" that individual track
- See "Saved Track Options," in the Owner's Manual for

details and instructions.

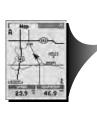

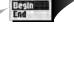

# • Save "This Session" (the track log recorded since the receiver was last turned on)

JAN-08-02

HAR BELEVE

• Save the "Entire Log" (all track log recorded by the receiver since the last time the track log was cleared)

On the Tracks Page, select "LOG" to:

- "CLEAR" the entire track log.
- See "Track Log Options," in the Owner's Manual for details

**Log Options** 

and instructions.

## Routes Page **Saved Route Options**

### On the Routes Page, select any saved route on

#### the Route List to: • "NAVIGATE" through that route

- · See that route on the "MAP
- See "DETAILS" of that selected route such as the name,
- points and distance to or from a point "DELETE" that individual route
- See "Saved Routes Options," in the Owner's Manual for

details and instructions.

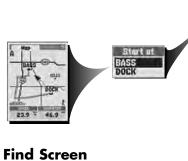

# points of interest, addresses, intersections or exits).

**New Route Option** 

On the Routes Page, select "NEW" to:

A route is created from up to 50 points (waypoints, cities,

#### • Create a new series of points or a route - Select the first blank row in the "POINTS" field to insert

- a point
  - Using the Find Screen, find and select the point
- Continue inserting points to create the new route. See "New Route Option," in the Owner's Manual for details
- and instructions

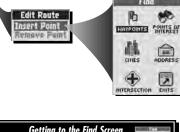

#### The Find Screen gives you access to Waypoints, Points of Interest, Cities, Addresses, Intersections, and Exits options such as creating new waypoints, downloading POIs, searching

for an address or sorting a list of cities. See individual sections under "Navigation Tools" in the Owner's Manual for details and instructions

To assist in your navigation, your GPS receiver is already programmed with locations of hundreds of worldwide cities; U.S. state, Canadian provincial and European country boundaries; and U.S. interstate freeways, highways and exits. With optional computer software, interface

cable and SD Memory Card (needed for map downloading), you can access a computer mapping database to transfer in additional mapping information that includes points of interest, local roads and streets, intersections and addresses. Waypoint Shortcut: To mark a new waypoint using current location, press and hold the

## ENTER button for 2 seconds. A confirmation window will pop up.

Select any saved waypoint on a Waypoints List to: • "GOTO" or navigate to that waypoint

• See that waypoint on the "MAP" in relationship to your current position

 "DELETE" that individual waypoint See the Owner's Manual for details and instructions

### Getting to the Find Screen There are three ways to get to the Find Screen: 盒 by pressing the FIND button 1 by inserting a point into a route (see "Editing a Route," in the Owner's Manual) by setting a proximity alert to a point (see "Proximity Settings," in the Owner's Manual)

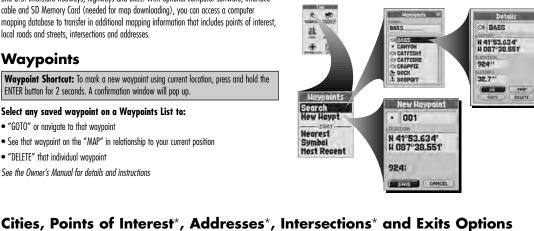

# LNCLNSHRE

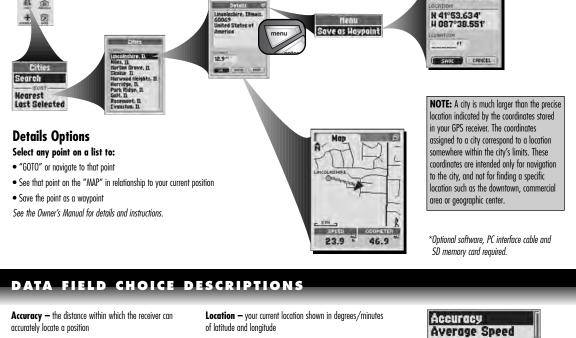

#### Maximum Speed — the highest speed you traveled during Average Speed — average speed throughout the current navigation the current navigation Bearing - the direction in which you are currently heading Moving Avg Speed - the average speed you traveled

Compass - your current bearing shown as a compass heading. Date - the current date

Distance to Next - the distance to the next point in your current navigation Distance to Dest — the distance to the final destination

of your current navigation **Elevation** — your current elevation above sea level ETA to Next - your estimated time of arrival at the next

point in your current navigation, based on your current average speed

average speed

ETA to Dest - your estimated time of arrival at the final destination in your current navigation, based on your current

Go for a Test Walk

Moving Time - the total time spent moving during your current navigation Odometer — total cumulative distance traveled since the

last time the odometer was reset

battery), battery charge level, and backlight on or off Speed - your current speed Stop Time - the total time spent stopped during your

Power - power icon showing power source (external or

current navigation Total Time — the total elapsed time during your current navigation

Trip Odometer - the distance traveled since the last time

the trip odometer was reset

Distance to Next Distance to Dest Elevation ETA to Next ETA to Dest Location Maximum Speed Moving Avg Speed Hoving Time Odometer Power Speed Stop Time **Total Time** Trip Odometer

Bearing

Date

Compass

# among the 6 main pages by pressing the PAGE button.)

TEST WALK

# 2. From the Map page, experiment by selecting options per instructions. For example, you

may want to mark your current location as a waypoint, and then log a track by walking around your neighborhood. (See diagram.) Then navigate back to your start point by accessing the

To test your knowledge of the receiver basics by taking a walk around the block: 1. Load batteries per instructions and take your GPS receiver outdoors. Be sure you have a clear, unobstructed view of the sky. Turn your unit on by pressing and holding the POWER button for 2 seconds. Allow time for your receiver to acquire satellite lock and a "fix" of your current location. When ready the receiver will automatically switch to the Map page. (Remember, you can toggle

Tracks page, saving the current session, selecting the new log and then selecting "NAVIGATE" and "Start At — End" to lead you back the way you came. Note: When navigating back to your original start point, intentionally walk off course to familiarize yourself with how the unit shows you where you are relative to the route or track as shown on the Keep practicing until you are comfortable using the many features of your GPS receiver. Always refer to

the Owner's Manual for more detailed instructions.

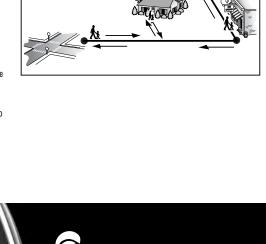

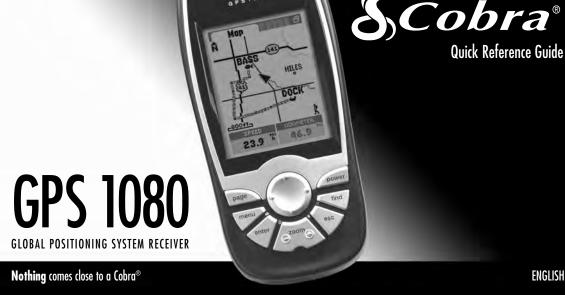